# E

# **MANUAL DE UTILIZADOR**

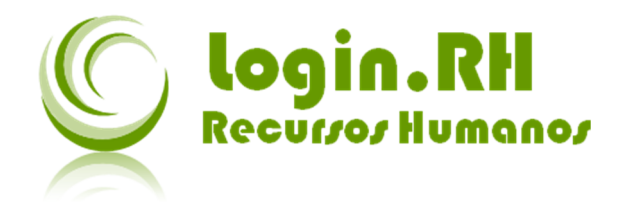

# **Utilitário de Actualização das Tabelas de IRS**

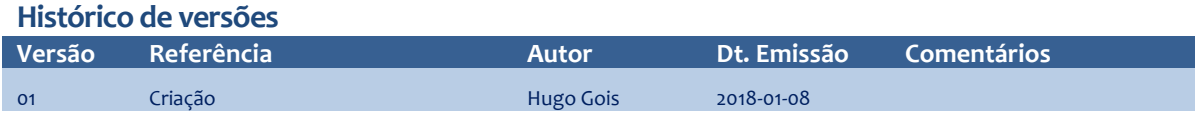

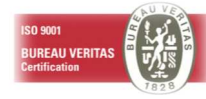

# LUSODATA

O

# **Sumário**

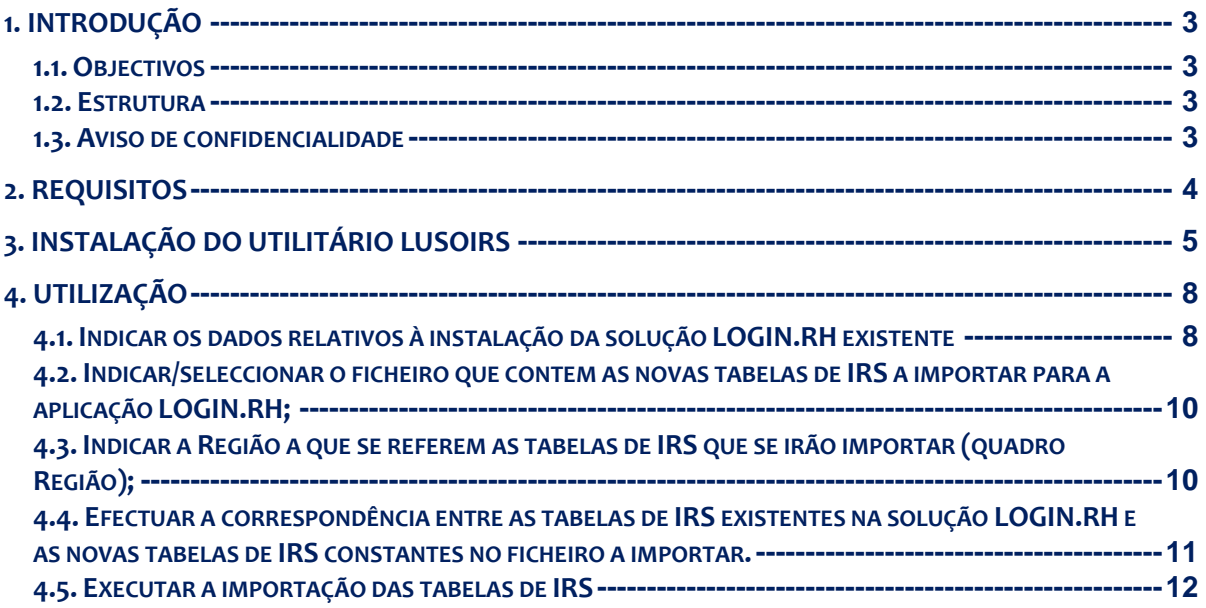

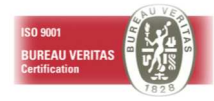

# **1. INTRODUÇÃO**

#### **1.1.** *Objectivos*

Este manual tem como objectivo explicar os passos necessários para proceder à actualização das tabelas de IRS da solução "Login.RH – Gestão de Recursos Humanos" através do utilitário "LusoIRS".

#### **1.2.** *Estrutura*

Este documento é composto por três partes

- Requisitos
- Instalação
- Utilização

#### **1.3.** *Aviso de confidencialidade*

A informação contida neste documento é confidencial e pertence à LUSODATA - Serviços Informáticos S. A. Qualquer divulgação, reprodução, cópia ou distribuição total ou parcial da mesma é proibida, não podendo ser utilizado o seu conteúdo para outros fins sem autorização da LUSODATA - Serviços Informáticos S.A.

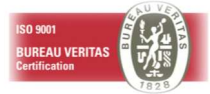

# **2. REQUISITOS**

Os requisitos para execução deste processo são os seguintes:

- O utilizador que o executar deve ter privilégios de administrador no posto de trabalho.
- O posto de trabalho deve ter um ODBC configurado com o nome OBGP, que aponte para o servidor de base de dados da aplicação.
- **Ter em atenção que, para as tabelas existentes na aplicação ("IRS Escalões/ Taxas ") e que forem seleccionadas para actualização, o processo de importação das novas tabelas de IRS irá eliminar as respectivas taxas dos anos anteriores.**

**Por esta razão é recomendavél que, previamente á importação das novas taxas disponibilizadas no utilitário, sejam efectuadas todas as operações de processamento relativas às taxas de IRS do ano transacto.** 

**Antes de executar a actualização das tabelas de IRS deve efectuar um backup da base de dados da solução LOGIN.RH.** 

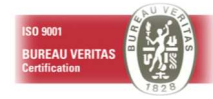

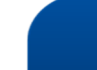

# **3. INSTALAÇÃO DO UTILITÁRIO LUSOIRS**

Para efectuar a instalação do utilitário LusoIRS, execute o ficheiro "LusoIRSSetup.msi". Irá ser-lhe exibido o ecrã da imagem seguinte.

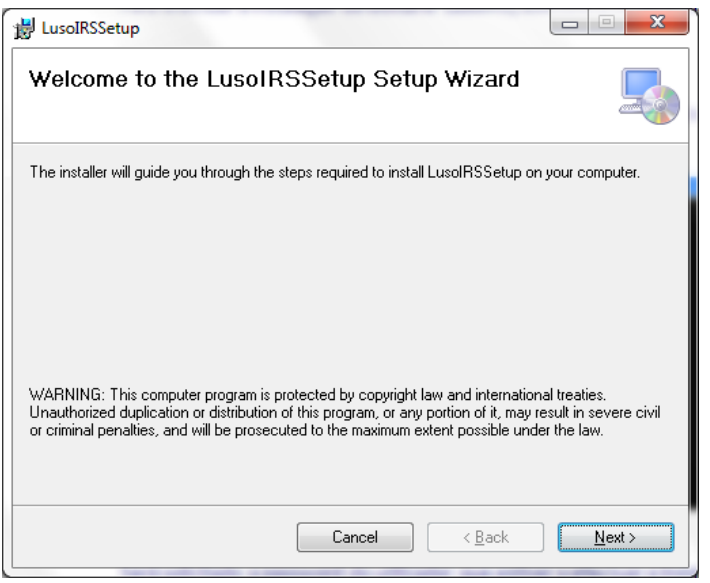

Prima "Next" para continuar o processo de instalação ou "Cancel" para o cancelar.

Primindo "Next" irá ser-lhe exibido um ecrã para indicação da localização em que pretende instalar este utilitário. Por defeito será sugerida a localização C:\Program Files (x86)\Lusodata\LusoIRSSetup\ podendo optar por seleccionar/indicar outra. Adicionalmente deve também indicar se a instalação do utilitário "LusoIRS" é válida somente para o utilizador que está a efectuar a instalação ou se para todos os utilizadores da estação de trabalho. Recomendamos que seleccione a opção "Everyone".

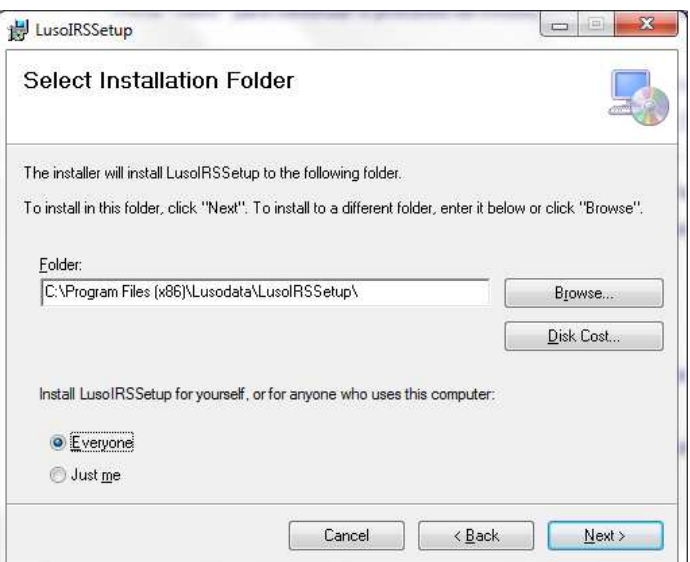

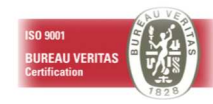

Prima "Next" para continuar o processo de instalação, "Cancel" para o cancelar ou "Back" para voltar ao ecrã anterior. Se seleccionar a opção "Next" irá aceder ao ecrã de confirmação da instalação do utilitário.

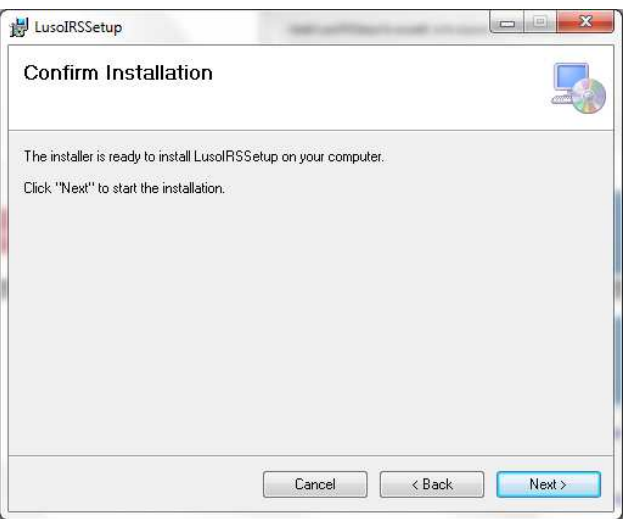

Prima "Next" para continuar o processo de instalação, "Cancel" para o cancelar ou "Back" para voltar ao ecrã anterior. Se seleccionar a opção "Next" irá proceder à instalação do utilitário LusoIRS na localização indicada.

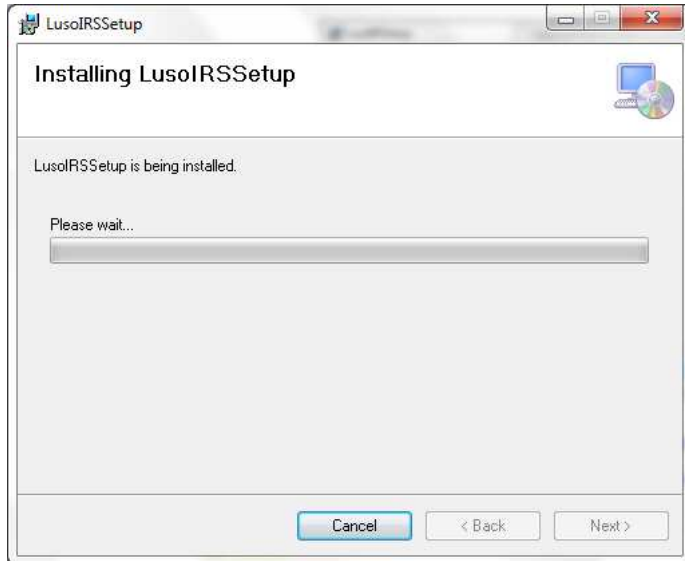

Se a actualização for efectuada de forma bem sucedida, ser-lhe-á mostrado um ecrã informativo final.

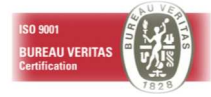

 $\mathbf{C}$ 

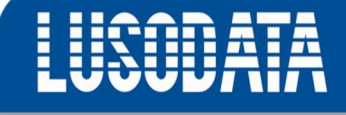

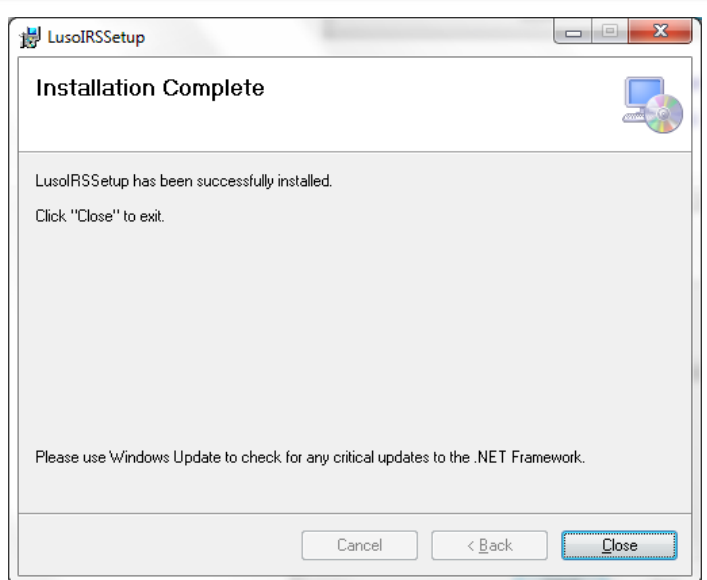

Prima "Close" para finalizar o processo de instalação.

No ambiente de trabalho da estação de trabalho estará disponível o ícone.

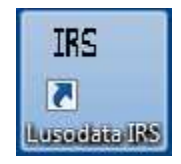

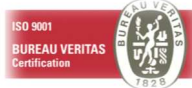

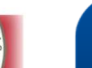

# **4. UTILIZAÇÃO**

Ao executar o utilitário "LusoIRS", instalado conforme indicado no ponto 3, irá ser disponibilizado o ecrã da figura seguinte:

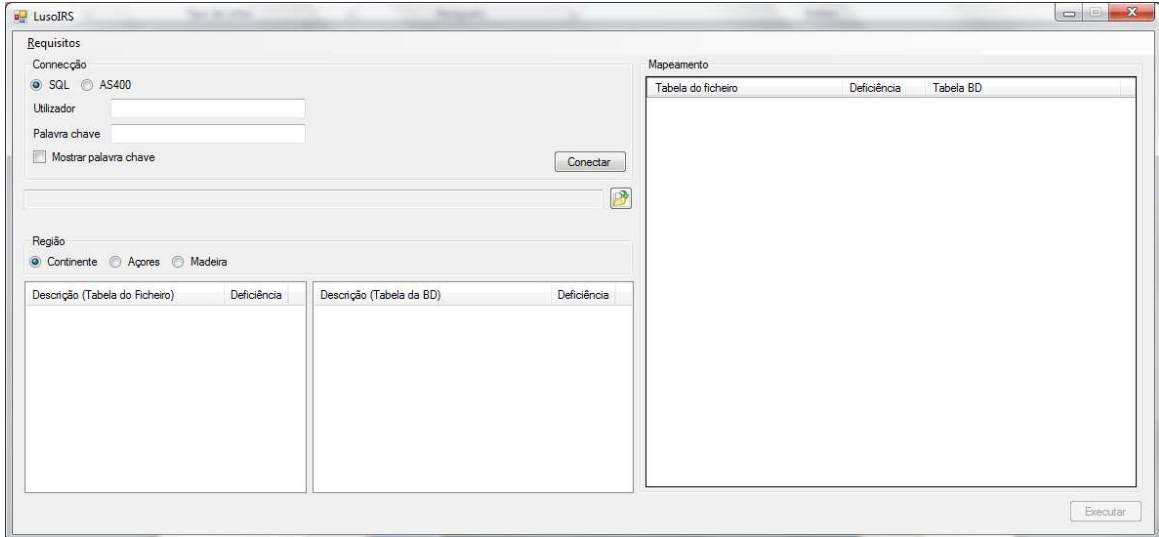

#### Neste ecrã deverá:

- indicar os dados relativos de instalação da solucão LOGIN.RH existente (quadro " Conexão");
- Indicar/seleccionar o ficheiro que contem as novas tabelas de IRS a importar para a aplicação LOGIN.RH;
- Indicar a Região a que se referem as tabelas de IRS que se irão importar (quadro Região);
- Efectuar a correspondência entre as tabelas de IRS existentes na solução LOGIN.RH e as novas tabelas de IRS constantes no ficheiro a importar.
- Primir o botão "Executar" após ter efectuado todos os passos anteriores.

### **4.1.** *Indicar os dados relativos à instalação da solução LOGIN.RH existente*

Neste quadro deve desde logo ser indicado qual o tipo de servidor em que a base de dados da solução LOGIN.RH se encontra instalada: SQL ou AS400.

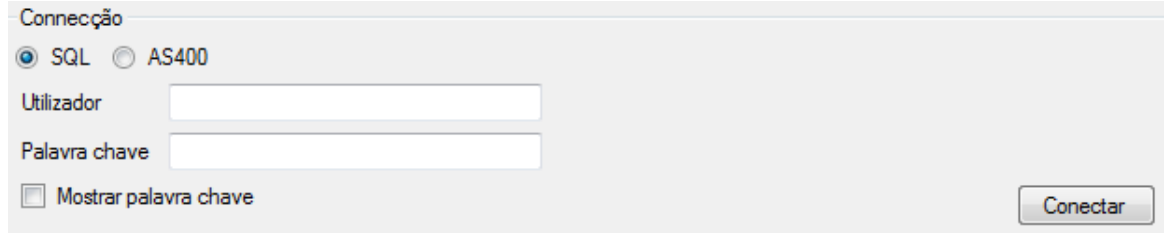

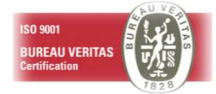

No caso da base de dados se encontrar instalada num servidor SQL, poderá primir o botão "Conectar".

No caso da base de dados se encontrar instalada num servidor AS400, irá ser disponibilizado um campo adicional no qual deverá ser indicado o nome da biblioteca de dados da solução LOGIN.RH. O nome atribuido por defeito pela Lusodata a esta biblioteca poderá variar em função da versão instalada da aplicação. Por defeito é indicado o nome **LDERPF**, correspondente à versão instalada do Plex 7.0. Deve no entanto ser confirmado o nome da biblioteca de dados da solução e alterado caso seja necessário.

Quando a conexão indicada for AS400 os campos "Utilizador" e "Palavra Chave" devem também ser preenchidos com um utilizador que tenha acesso à aplicação. No final prima o botão "Conectar".

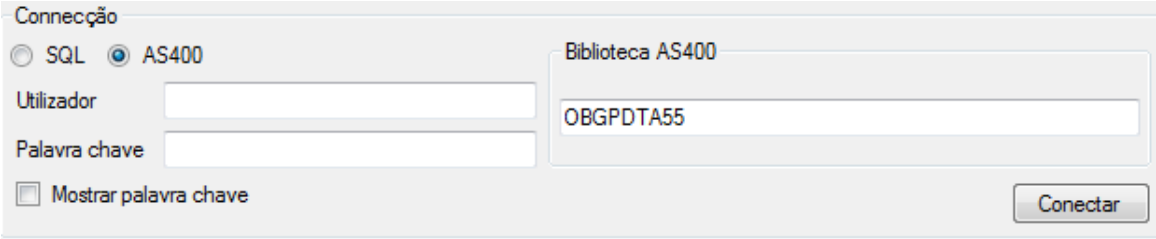

Se a conexão for bem sucedida, tanto para SQL como par As400, será preenchido o quadro com a descrição das tabelas de IRS definidas na base de dados.

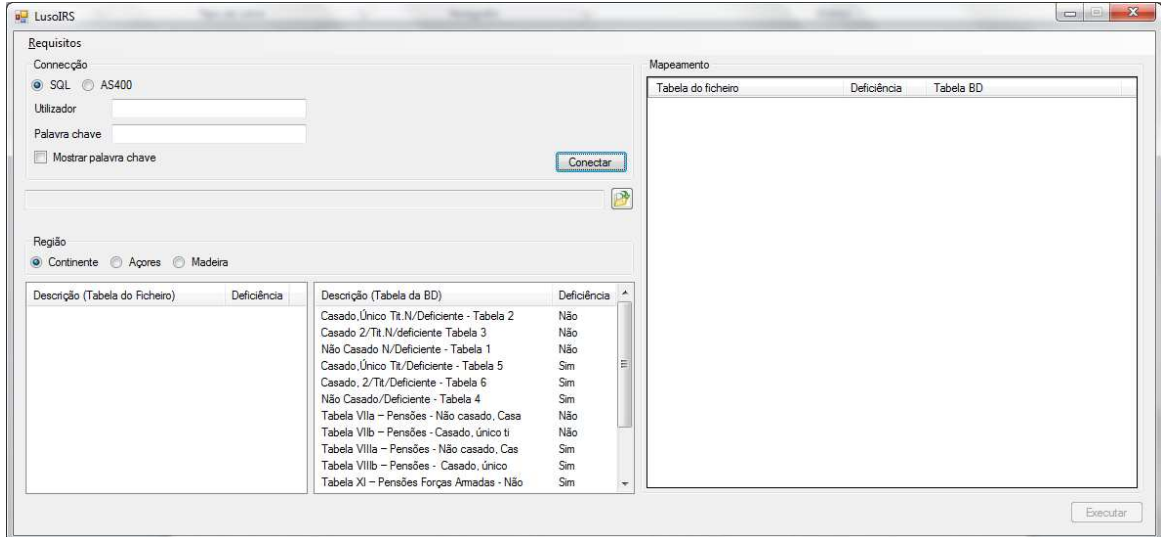

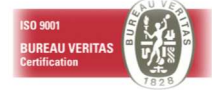

### **4.2.** *Indicar/seleccionar o ficheiro que contem as novas tabelas de IRS a importar para a aplicação LOGIN.RH;*

De seguida deve seleccionar o ficheiro a partir do qual pretende importar as novas tabelas de IRS. Prima o botão  $\blacksquare$  e seleccione o ficheiro pretendido.

Conjuntamente com o utilitário Luso IRS irá ser disponibilizado o ficheiro "**Tabelas IRS 2018\_C.CSV**" que contem as tabelas de IRS para o Continente para o ano de 2018, conforme **Despacho n.º 84-A/2018**  – Diário da República, 2.ª série — N.º 1 publicado pelo Ministério das Finanças em 02/01/2018.

Ao seleccionar um ficheiro com o formato válido serão preenchidos os quadros com os dados das tabelas de IRS constantes no ficheiro (canto inferior esquerdo).

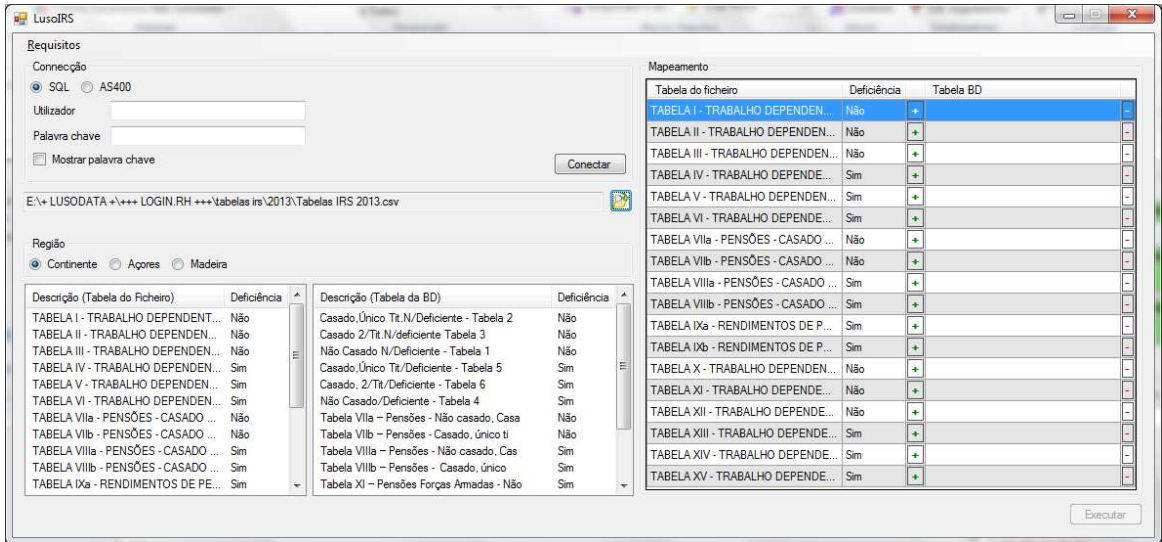

## **4.3.** *Indicar a Região a que se referem as tabelas de IRS que se irão importar (quadro Região);*

No quadro Região indique qual a região a que dizem respeito as tabelas de IRS que pretende actualizar.

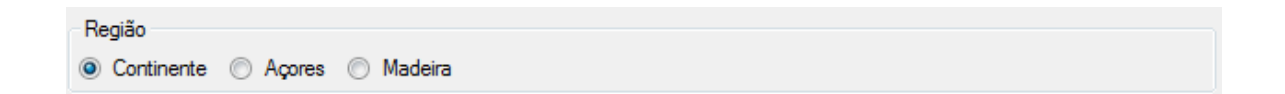

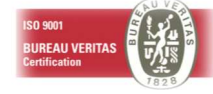

## **4.4.** *Efectuar a correspondência entre as tabelas de IRS existentes na solução LOGIN.RH e as novas tabelas de IRS constantes no ficheiro a importar.*

No quadro "Mapeamento" deve efectuar a correspondência entre as tabelas de IRS existentes na base de dados e as Tabelas de IRS constantes no ficheiro que se pretende importar.

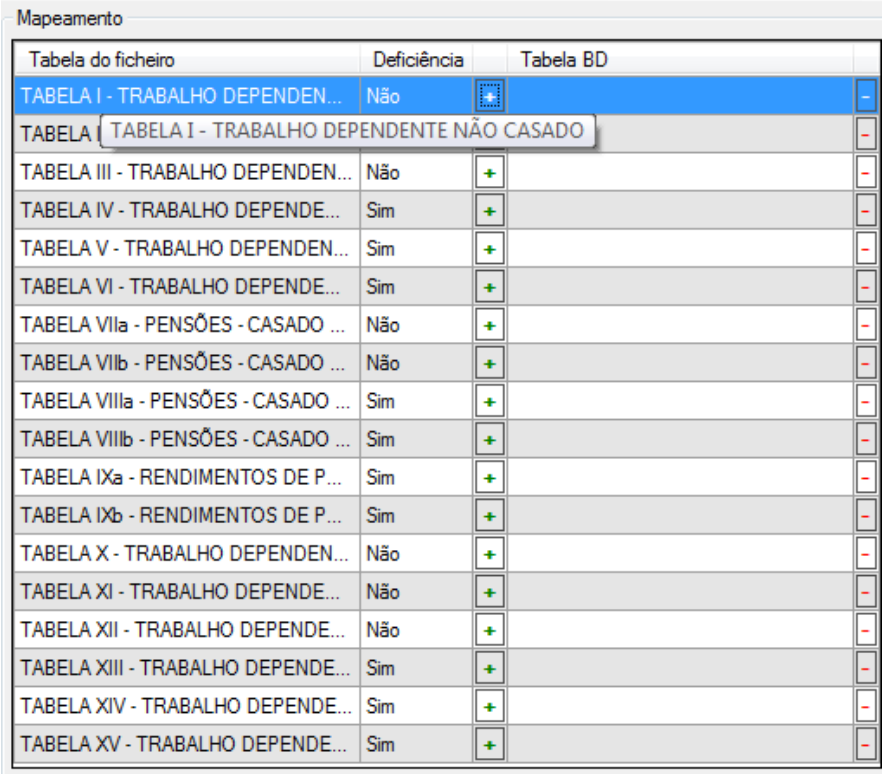

Na coluna "Tabela do Ficheiro" é indicada relação das tabelas que existem no ficheiro a importar. Na coluna "Tabela BD" deverá ser indicada a respectiva da base de dados que se pretende actualizar com as taxas da tabela do ficheiro a importar indicado na mesma linha.

Para seleccionar a tabela da base de dados para cada uma das linhas, prima o botão  $\leftarrow$  para aceder a uma lista das tabelas existentes na base de dados (ver imagem seguinte). Seleccione a tabela pretendida efectuando duplo click sobre a mesma ou primindo o botão "Escolher Tabela Seleccionada".

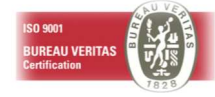

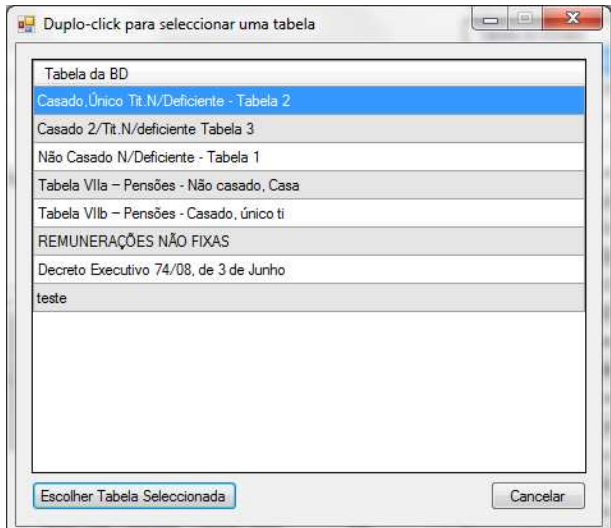

**LUSODATA** 

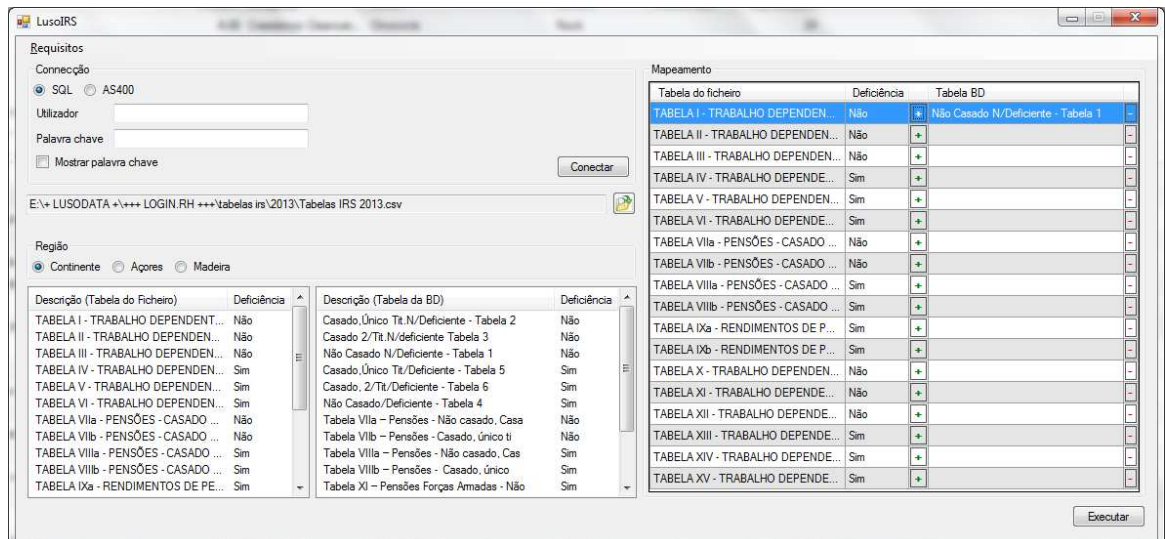

Para Remover/alterar uma correspondência pode primir o botão  $\boxed{\boxed{\cdot}}$ 

#### **4.5.** *Executar a importação das tabelas de IRS*

Após ter estabelecido todas as correspondências pretendidas entre as tabelas de IRS do ficheiro a importar e as tabelas de IRS da base de dados, prima o botão "Executar". O utilitário irá mostrar um ecrã de confirmação semelhante ao da figura seguinte, podendo seleccionar a opção "YES" para proceder a actualização das tabelas de IRS definidas ou a opção "No" para voltar ao ecrã anterior.

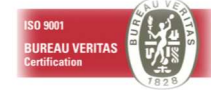

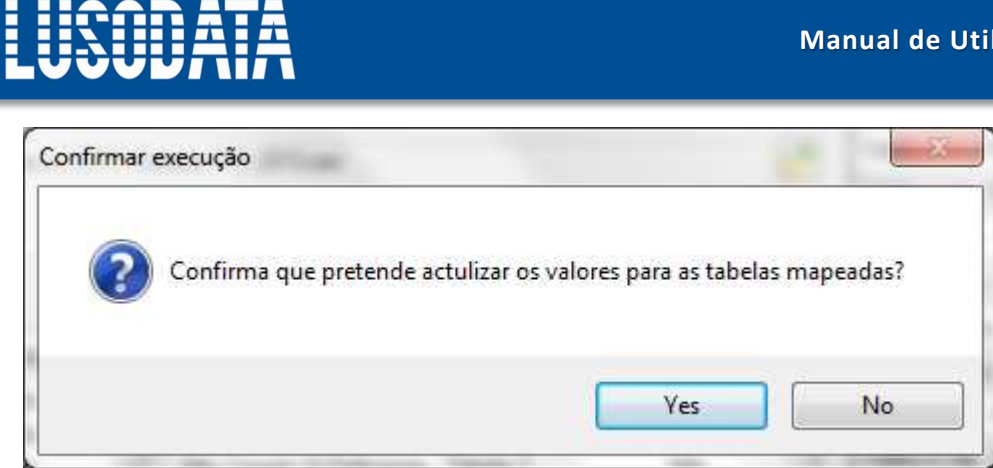

Após ter seleccionado a opção "Yes" deverá ser mostrada um ecrã com a seguinte mensagem:

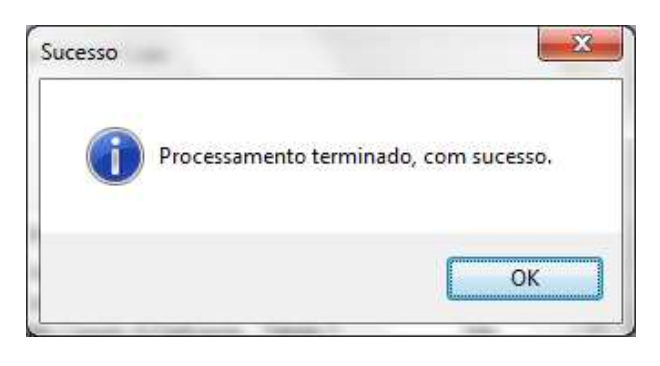

**Após ter efectuado a actualização das tabelas de IRS, deverá validar na solução LOGIN.RH se as taxas importadas correspondem as taxas legais em vigor para cada uma das tabelas actualizadas. Para tal aceda a "***Tabelas de ApoioApoio ao ProcessamentoIRS – Tabelas/escalões"***.**

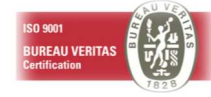